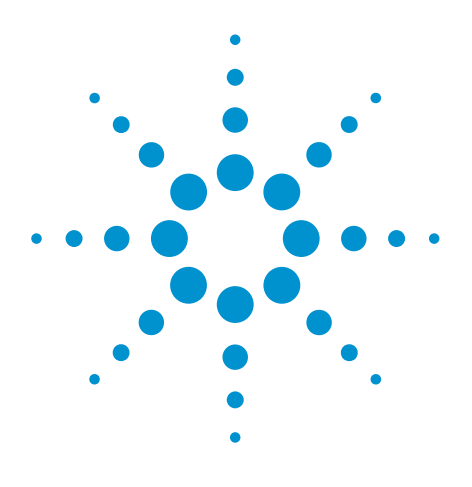

# CAMCAD "Cheat Sheet" for Agilent's AXI Products

Application Note

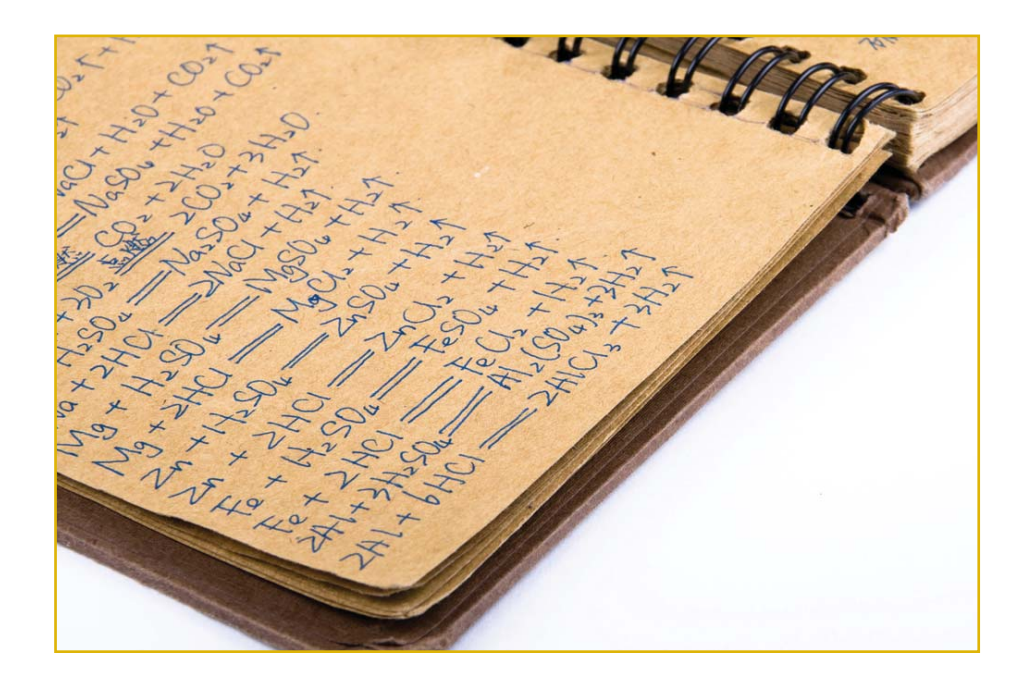

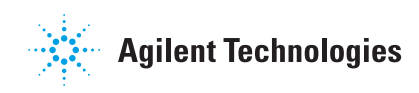

## Introduction

CAD translation and manipulation is a key foundation for success in any inspection environment. This 'cheat sheet' is designed to provide a quick reference guide covering the CAD translation process as it relates to Agilent's *Medalist* Automated X-ray Inspection products.

### Procedure

#### Launch CAMCAD.

Select Start>Programs>Router Solutions>CAMCAD for HP TEST

#### Import CAD data.

- Select File>Import. 1.
- From the Import File Format Dialog Box, select the CAD 2. format you need
- Click Ok. 3.
- 4. Open the CAD file
- Close notepad. 5.
- 6. In some cases CAMCAD gives you options on how to import the data. Use the defaults. Alternately, just Drag and Drop the CAD file into CamCad.
- 7. Click on "Place at ORIGIN and FIT PAGE to Image"

## Manipulate CAD data

- Select Tools>PCB>Auto Board Origin 1.
- If you get a error message "No Board Outline found", please proceed to the section entitled "No Board Outline" then restart this section. 2.
- Select Tools>PCB>Delete Generic Graphic 3.
- Select Tools>PCB>Delete Traces, Vias 4.
- 5.) Select Tools>Panelization.
- Enter the Panel Name. 6.
- The panel size defaults to the board size. 7.
- Click Add Board. 8.
- Select a Board Name from the pick list. 9.
- 10. Click Ok.
- 11. Click Ok again.

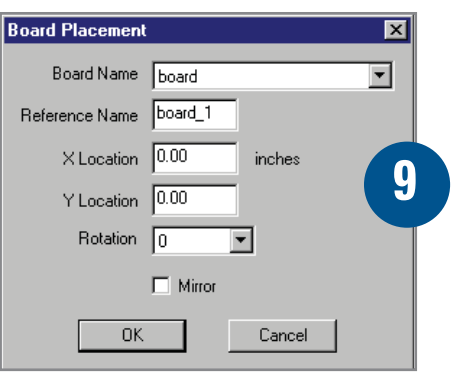

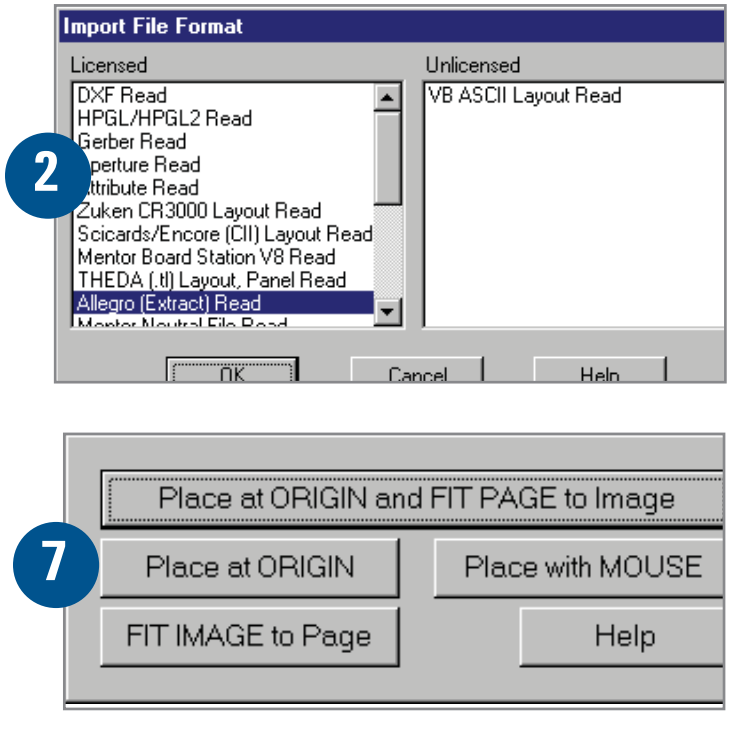

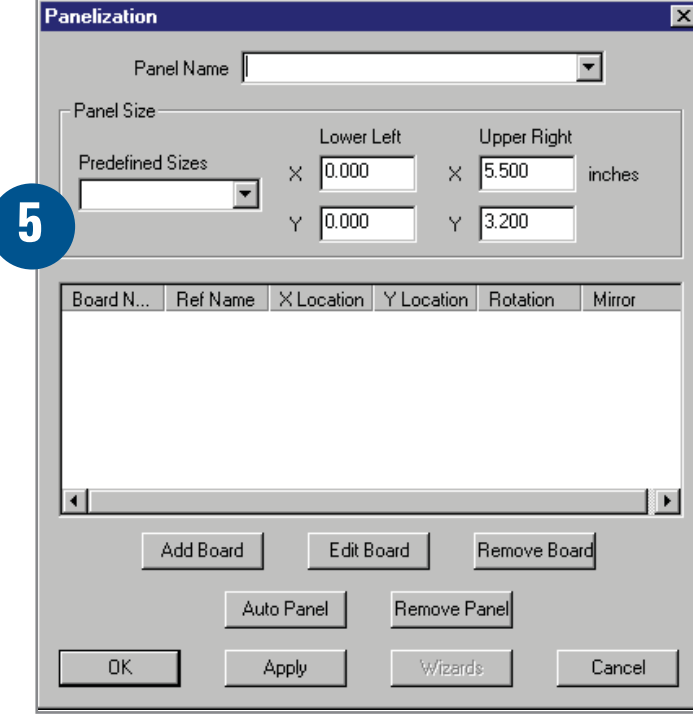

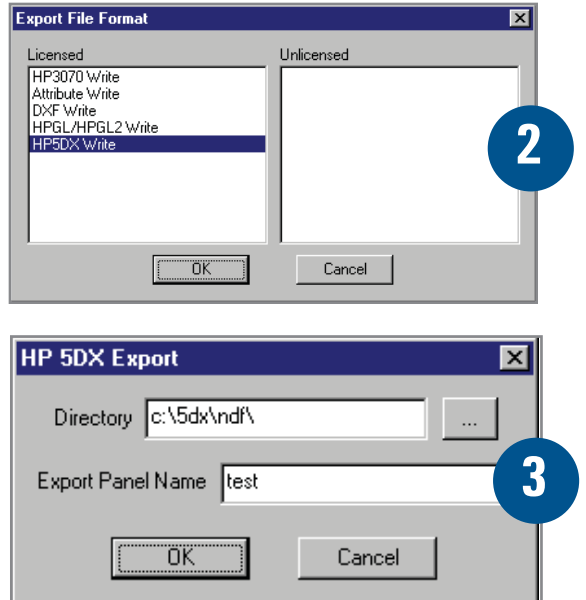

## Export the NDF files

- Select File>Export 1.
- Select HP5DX Write and Click OK. 2.
- Click OK. 3.
- Click OK. 4.
- Click OK. 5.
- Click Proceed. 6.
- Click Proceed. 7.)
- Notepad launches with details of some manipulations CAMCAD had to do during the export.  $\overline{8}$
- Close Notepad. 9.
- 10. You may now proceed to develop the program using the TDW.

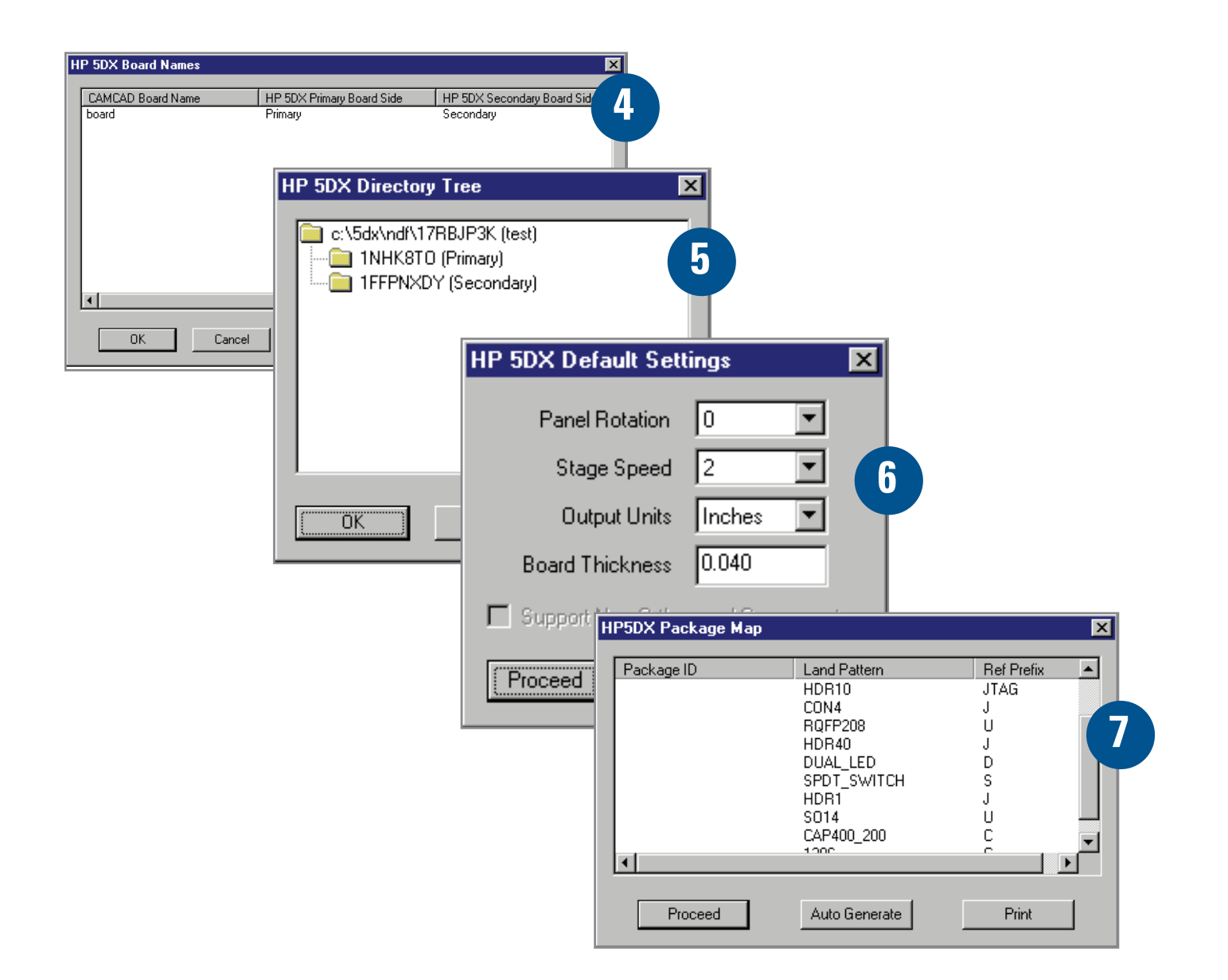

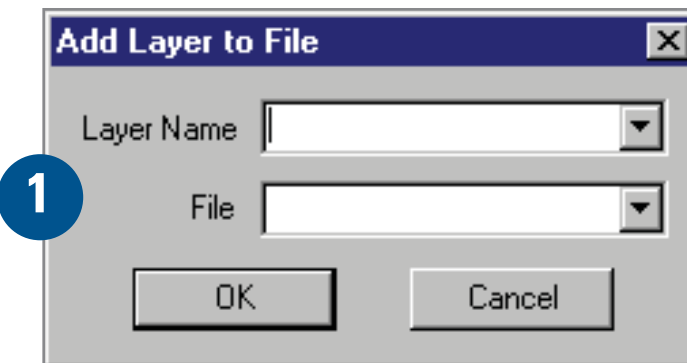

**Add layer dialog box**

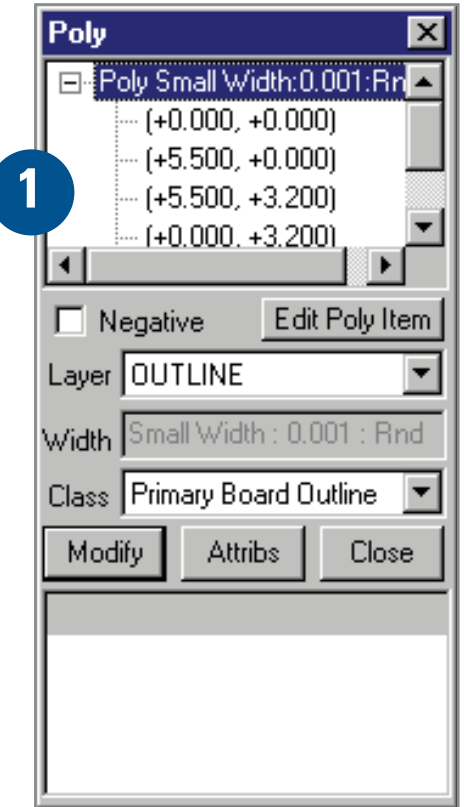

*Edit/query entity dialog box*

## No Board Outline

There are three possible reasons why CAMCAD did not find the board outline.

A primary board outline does not exist for your board.

- Select Add>Layer.  $\left( 1\right)$
- Enter Primary\_Board\_Outline as the Layer Name. 2.
- Select Board from the File pick list. 3.
- Click Ok. 4.
- Select Add>Line>Polyline 5.
- Draw the line with your mouse and press ESC to finish drawing. 6.
- Select the line you just drew with your mouse. 7.
- Select Query>Edit/Query Entity 8.
- 9. Select Primary Board Outline from the Class pick list.
- 10. Click Modify.
- 11. Click Close.

A board outline exists, but is not classified properly as Primary Board Outline.

- 1.) Select the polyline that surrounds the board.
- Select Query>Edit/Query Entity 2.
- Select Primary Board Outline from the Class pick list. 3.
- Click Modify. 4.
- 5. Click Close.

The board outline is placed on the board as an inserted geometry instead of a standard polyline.

- 1. Select the geometry.
- Select Edit>Edit Geometry>Explode Selected Geometries. 2.
- Select the line again. 3.
- 4. Select Query>Edit/Query Entity
- Select Primary Board Outline from the Class pick list. 5.
- 6. Click Modify.
- 7. Click Close.

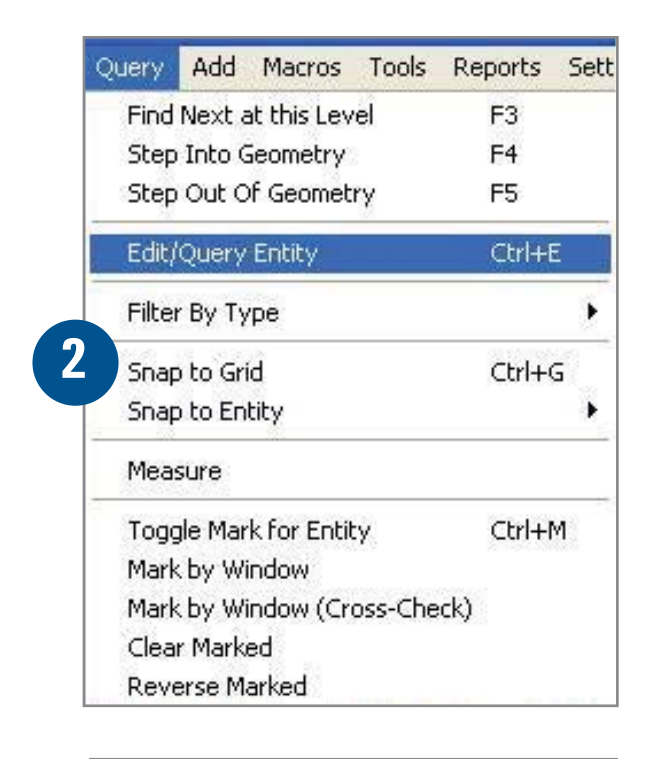

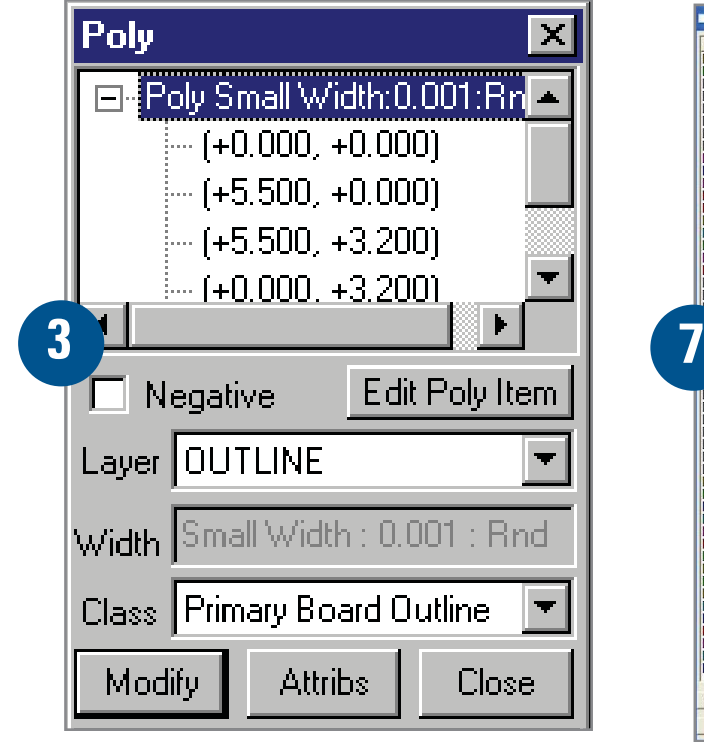

#### Layers

#### How to check Layers and to turn Layers On or Off.

- Select the component / line in question. 1.
- Select Query > Edit/Query Entity; Or Ctrl + E; Or press the blue icon with the white "i" in the top left  $(2.)$
- You will be able to read the Layer of that component / line 3.
- Close the Query box 4.
- Select Tools > Layers > Layer List 5.
- You will be able to see all the Layers in the Drawing 6.
- The Layers that can be seen have a color associated with it. The hidden layers have no color. Layers can be hidden or seen by toggling the color box associated with each Layer  $(7)$

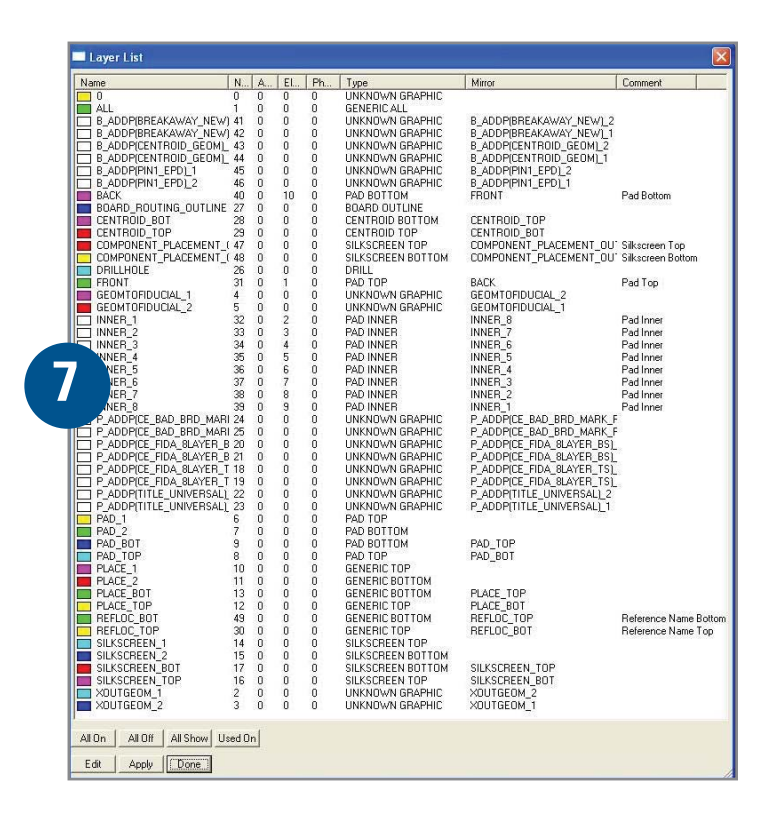

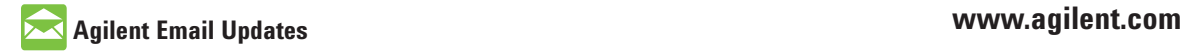

www.agilent.com/find/emailupdates Get the latest information on the products and applications you select.

For more information on Agilent Technologies' products, applications or services, please contact your local Agilent office. The complete list is available at:

#### www.agilent.com/find/contactus

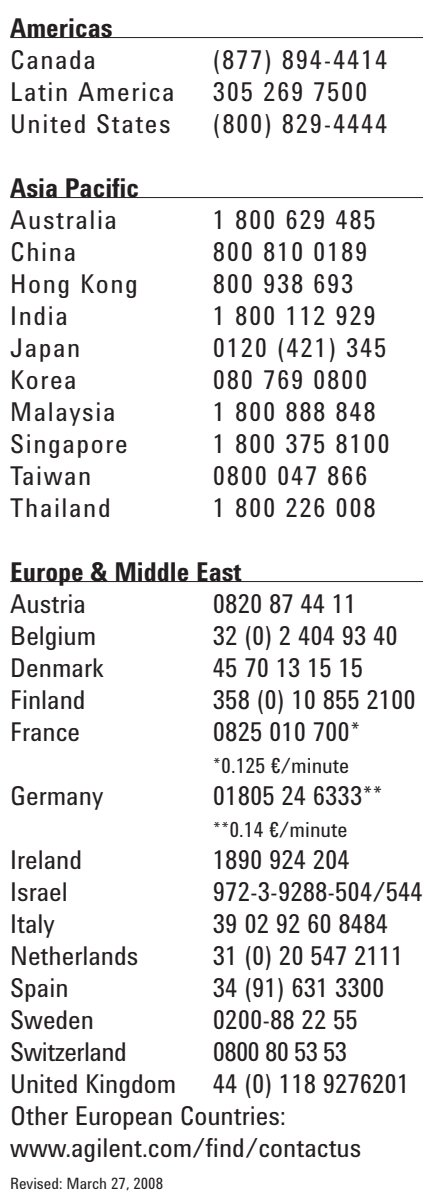

Product specifications and descriptions in this document subject to change without notice.

© Agilent Technologies, Inc. 2008 Printed in USA, July 28, 2008 5989-9180EN

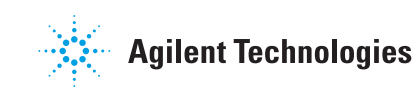